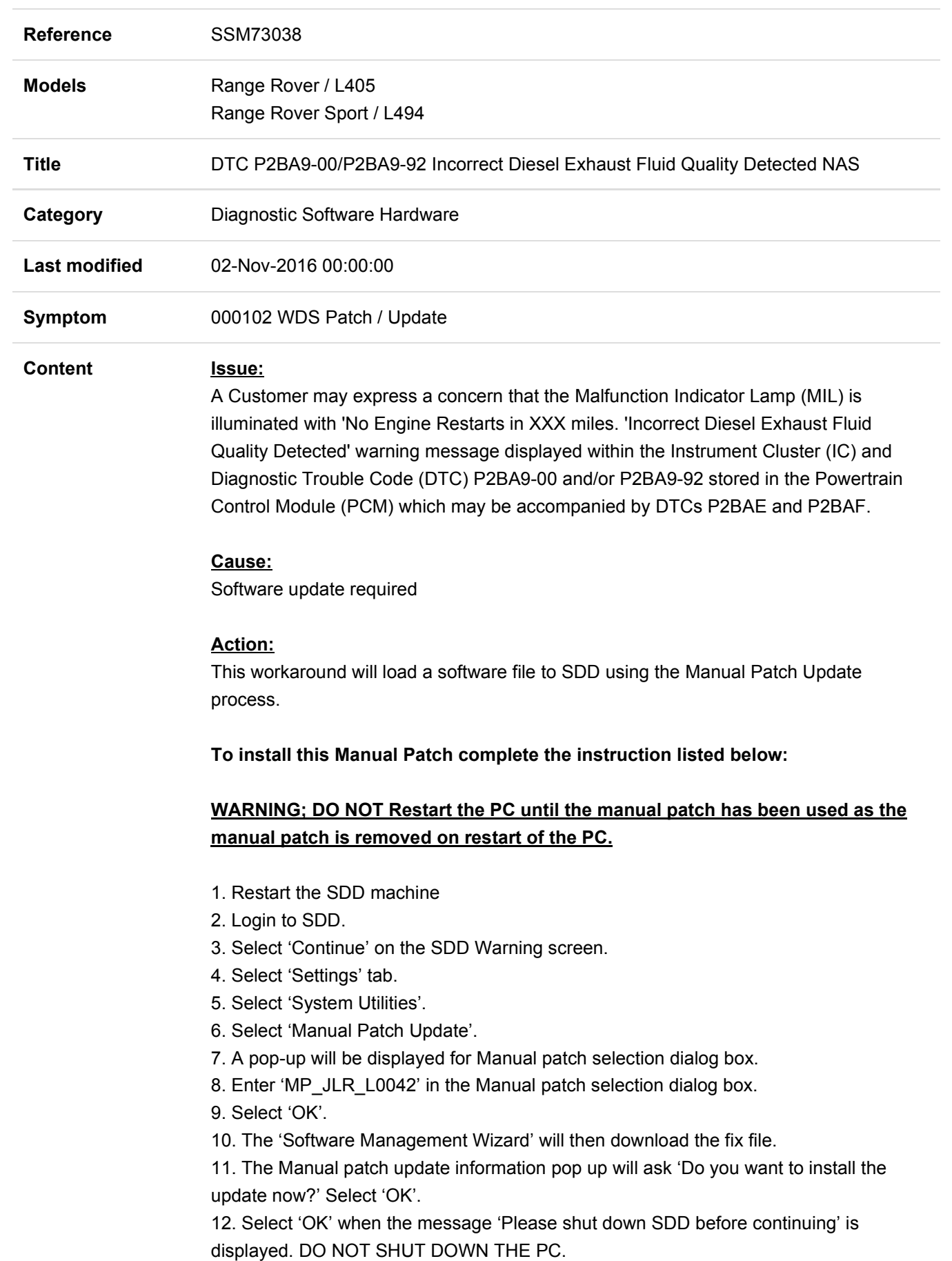

- 13. 'Please wait' message is displayed.
- 14. Select 'OK' in the Manual patch update information pop up.
- 15. Close the Internet Explorer Window where the SDD program runs.
- 16. Start a new SDD session.
- 17. Program the Powertrain Control Module (PCM).

18. Under the powertrain section run the 'Reset selective catalyst reduction quality monitor' routine which will reset the DEF quality values. NOTE - If a prior DTC clear was carried out after the PCM was programed (in step 17), the message "Incorrect Diesel Exhaust Fluid Quality Detected" might default to "Diesel Exhaust Fluid Dosing System Malfunction" and DTC P2BA9-00/92 cleared.

19. Once the reset selective catalyst reduction quality monitor has been successfully executed the warning message in the instrument cluster will extinguish. The remaining DTCs (P2BAE/P2BAF) can now be cleared from the PCM. 20. Close the SDD session.

SRO 12.90.13 - engine management tune download. SRO 17.90.10 - reset selective catalyst reduction quality monitor SRO 12.90.16.01 - read and clear DTCs

If this Manual patch fails to correct the concern then a Technical Assistance should be escalated.

Technicians - Please rate this SSM and provide comments so that future communications can be improved.

1 = Poor – Basic information provided – The SSM does not help me resolve the customer concern.

3 = Average – Adequate information provided – The SSM partially helps me resolve the customer concern.

5 = Excellent – All required information provided to resolve the customer concern.